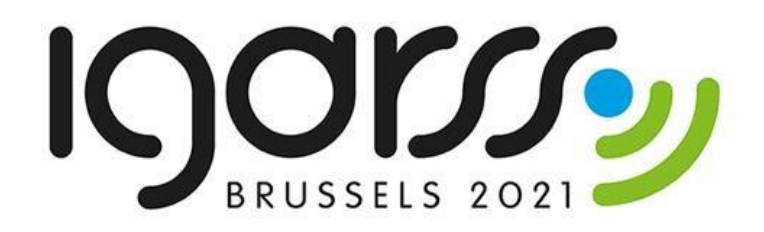

# Groen in de stad

*werkbladen*

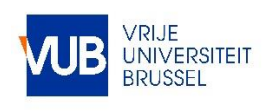

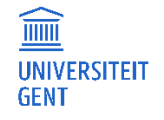

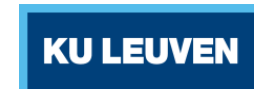

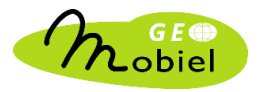

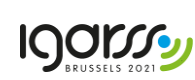

Deze workshop is deels gebaseerd op de module "Teledetectie en Milieu" gerealiseerd in het kader van het Geomobiel project (2013-2015), gefinancierd door Agentschap Ondernemen.

Copyright © 2021: Cartography and GIS Research Group, Vrije Universiteit Brussel

Remote Sensing | Spatial Analysis lab, Universiteit Gent

CartoGIS, Universiteit Gent

Division of Geography and Tourism, KULeuven

# Beeldmateriaal

Landsat, USGS and NASA

Sentinel-2, Copernicus programme, ESA

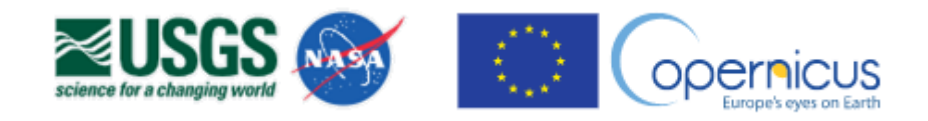

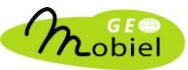

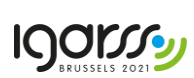

# Inleiding

In deze workshop neem je de aanwezigheid van groen in een Vlaamse centrumstad onder de loep en bekijk je het ruimtelijk verband met temperatuur en allerlei socio-economische gegevens.

In deel 1 van de workshop maak je op basis van satellietbeelden een vegetatiekaart van de stad en onderzoek je hoe groen jouw stad is en hoe dit groen verspreid ligt binnen de stad. In deel 2 ga je verder met de analyse door de verspreiding van het groen binnen de stad te confronteren met gegevens over temperatuur. In deel 3 ga je zelf op onderzoek en vergelijk je groen en temperatuur met allerlei socio-economische data.

Om van start te kunnen gaan met deze workshop gaan we ervan uit dat QGIS correct geïnstalleerd is op je computer, dat alle bestanden die je nodig hebt klaar staan in een map die je zelf hebt aangemaakt op je PC of die je leerkracht voor jou heeft klaargezet, en dat de data waarmee je zal werken reeds zijn ingeladen in QGIS. Als dit nog niet gebeurd is, doorloop dan eerst de technische handleiding om QGIS te installeren en/of de gegevens die je nodig hebt te dowloaden en in QGIS in te laden.

Aan de hand van deze werkbladen zou je de workshop zelfstandig en stap voor stap moeten kunnen afwerken. Elke opdrachtensessie begint met een theoretisch filmpje dat je voorbereidt op de opdrachten die erop volgen. Het eerste cijfer van het opdrachtnummer verwijst naar het cijfer van het filmpje. In de werkbladen zal je vaak het schuin woord *stad* aantreffen. Vul dit in met jouw stad, de stad waarop je werkt.

Nog even deze richtlijnen:

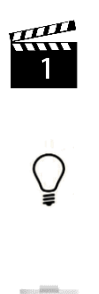

*bekijk het theoretisch filmpje met de aangegeven nummer* 

*lees de kadertjes met technische uitleg – ze helpen je vooruit!*

*om je op weg te helpen bij de opdrachten en vragen wordt regelmatig een tip gegeven door middel van een mini post-it*

Laten we beginnen met dit kort vraagje: voor hoeveel % schat je dat de oppervlakte van de stad die jij gaat bestuderen is bedekt met groen?

………………… %

Veel plezier!

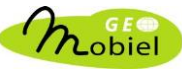

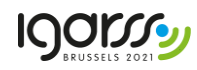

# DEEL 1 – Maak een vegetatiekaart van jouw stad

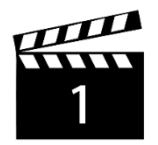

# OPDRACHT 1.1

Vink in het lagenpaneel links enkel *stad*\_bandenset aan zodat dit beeld zichtbaar wordt in QGIS. Deactiveer de andere lagen indien nodig door ze uit te vinken. Houd dit zo!

1) Kies 3 pixels in verschillende delen van het beeld voor elk van de 3 bodembedekkingstypes in onderstaande tabel en noteer de waarden voor deze pixels in elk van de 4 spectrale banden. Elke pixel die je kiest in het beeld heeft dus 4 waarden en komt in onderstaande tabel overeen met één rij!

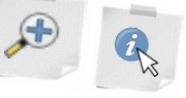

2) Bereken vervolgens per band het gemiddelde van de 3 pixelwaarden voor elk van de 3 bodembedekkingstypes. Rond de waarde voor het gemiddelde af tot een geheel getal.

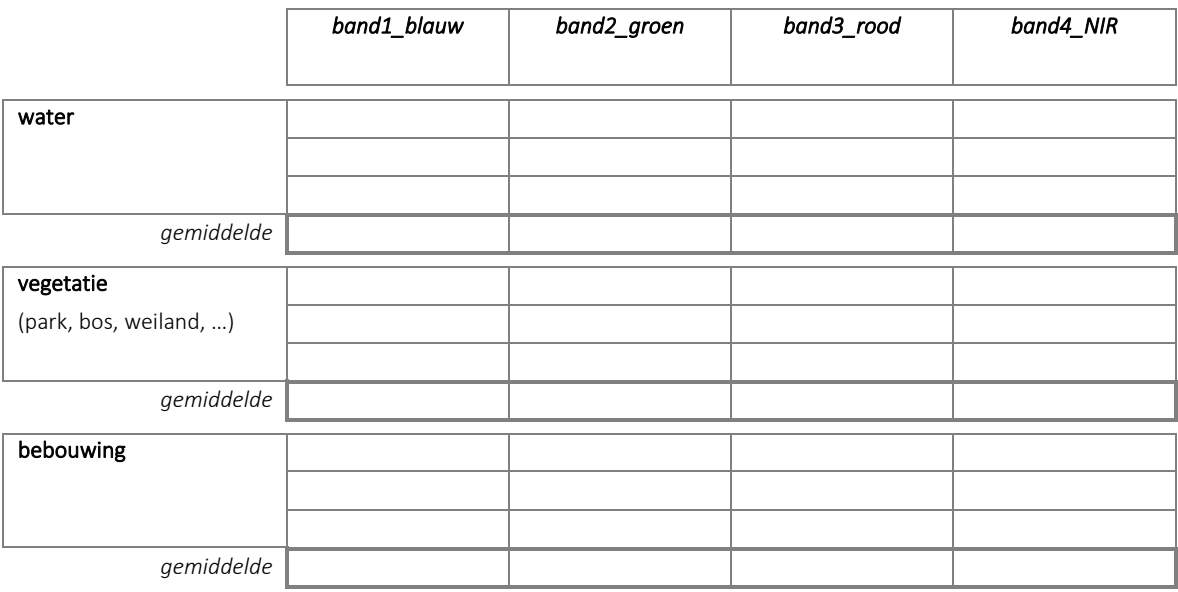

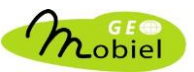

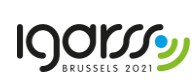

3) Zet nu per bodembedekkingstype de gemiddelde waarden voor elke spectrale band uit met een punt in de onderstaande grafiek. Duid met een letter voor elk punt aan of het om water (W), vegetatie (V) of bebouwing (B) gaat, zodat je de punten van de 3 bodembedekkingstypes goed kan onderscheiden.

Verbind vervolgens de punten van eenzelfde type met rechte lijnstukken.

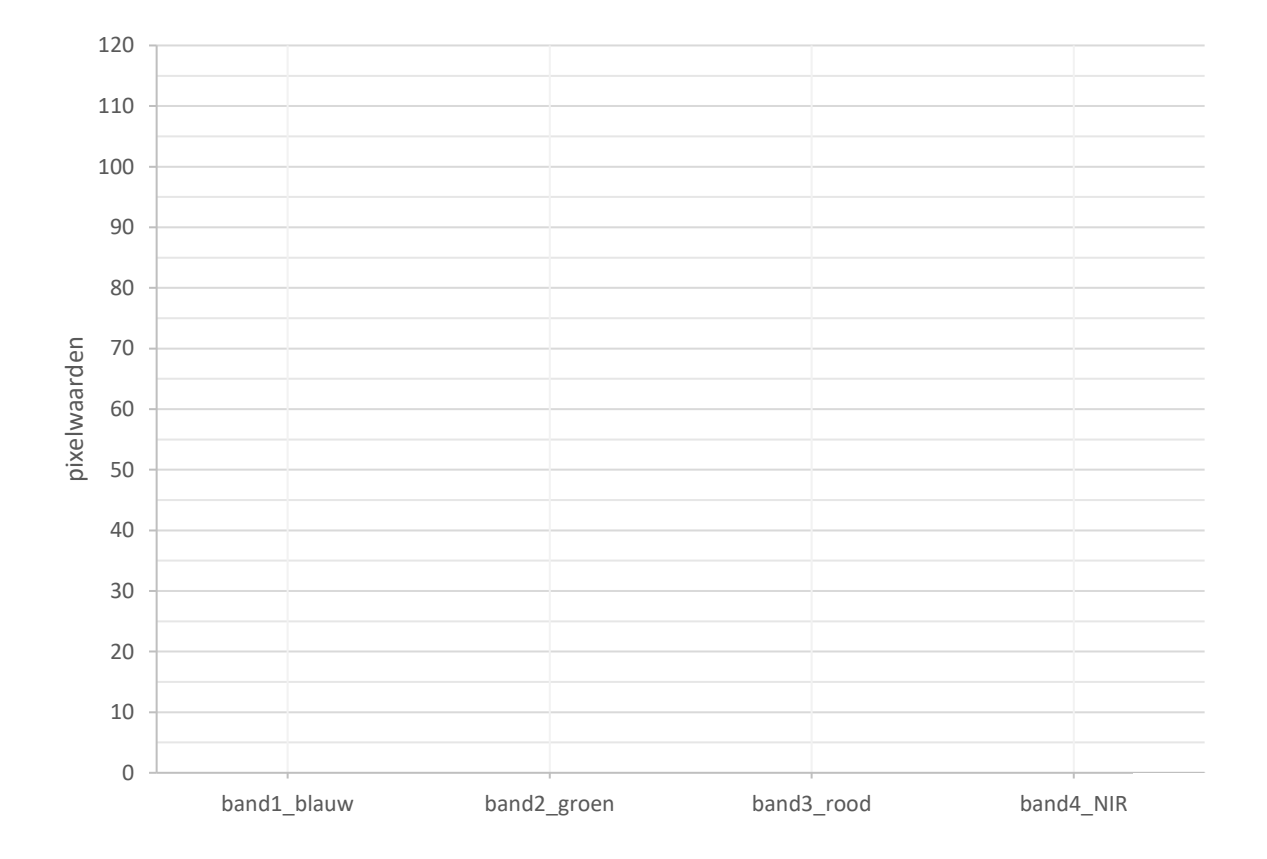

# OPDRACHT 1.2

Elke pixel heeft per spectrale band een waarde. Wat is de fysische betekenis van a) een lage pixelwaarde en b) een hoge pixelwaarde?

a) ……………………………………………………………………………………………………………………………………………………….. ................................................................................................................................................................ b) ……………………………………………………………………………………………………………………………………………………….. ................................................................................................................................................................

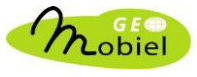

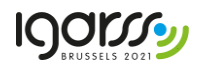

Gegeven je antwoorden op de vorige 2 opdrachten, hoe gaat water om met elektromagnetische straling? En wat gebeurt er wanneer electromagnetische straling in contact komt met vegetatie en bebouwing?

………………………………………………………………………………………………………………………………………………………………. ………………………………………………………………………………………………………………………………………………………………. ………………………………………………………………………………………………………………………………………………………………. ……………………………………………………………………………………………………………………………………………………………….

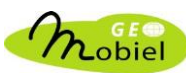

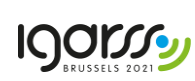

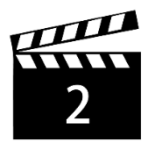

*Met het stad*\_bandenset bestand kunnen we het waar kleurenbeeld visualiseren. Zoals je zonet gezien hebt in het filmpje bekomen we zo'n beeld door de waarde van elke pixel in de blauwe band, de groene band en de rode band te koppelen aan de intensiteit van de basiskleuren blauw, groen en rood in het beeld.

Dubbelklik op *stad*\_bandenset en selecteer links de tab *Symbologie*. Selecteer vervolgens de juiste band zoals aangegeven in onderstaande afbeelding, zodat de blauwe band (band 1), de groene band (band 2) en de rode band (band 3) aan de drie basiskleuren in het beeld worden gekoppeld. Klik op *Apply* en bevestig de aanpassingen met *OK*.

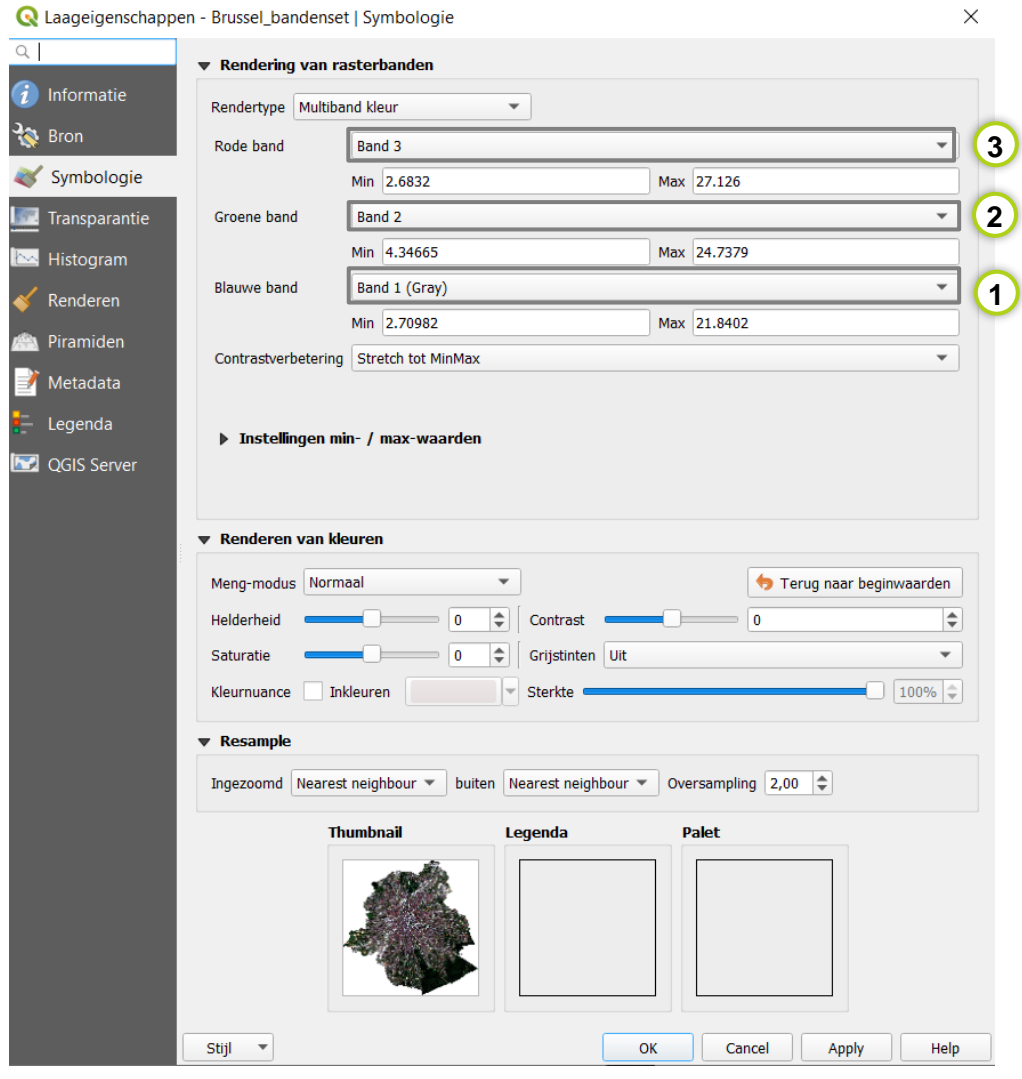

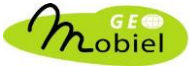

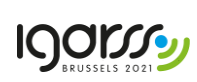

Kijk nog even terug naar het beeld. Welke kleur heeft water, vegetatie en bebouwing in het ware kleurenbeeld?

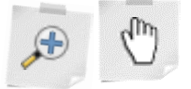

………………………………………………………………………………………………………………………………………………………………. ………………………………………………………………………………………………………………………………………………………………. ……………………………………………………………………………………………………………………………………………………………….

Kijk nu even naar de grafieken die je maakte in opdracht 1.1. Kan je de kleur van water, vegetatie en bebouwing in het beeld verklaren? Gebruik eventueel nog eens de inspecteerknop om dit beter te begrijpen.

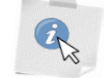

………………………………………………………………………………………………………………………………………………………………. ………………………………………………………………………………………………………………………………………………………………. ………………………………………………………………………………………………………………………………………………………………. ………………………………………………………………………………………………………………………………………………………………. ………………………………………………………………………………………………………………………………………………………………. ……………………………………………………………………………………………………………………………………………………………….

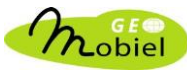

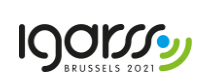

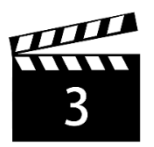

Maak een vals kleurenbeeld aan, zoals in het filmpje getoond werd.

#### STAP 1

Dubbelklik op *stad*\_bandenset en selecteer links de tab *Symbologie*.

STAP 2

Wijs vervolgens de 'foute' satellietbanden toe aan de rode, groene en blauwe band van je beeldscherm om een vals kleurenbeeld (432) te bekomen. Klik op *Apply* en bevestig de aanpassingen met *OK*.

# OPDRACHT 3.2

Wat kleurt er rood in het vals kleurenbeeld dat je zonet hebt gemaakt? Waarom is dit zo? Denk hierbij goed na welke satellietband je hebt toegewezen aan de rode kleur van je beelscherm. Gebruik eventueel nog eens de inspecteerknop om dit beter te begrijpen.

(kijk ook nog eens terug naar de grafiek die je maakte in opdracht 1.1!)

………………………………………………………………………………………………………………………………………………………………. ………………………………………………………………………………………………………………………………………………………………. ……………………………………………………………………………………………………………………………………………………………….

Tip: klik in QGIS links bovenaan op  $\Box$  om je project te bewaren. Dat is handig in het geval QGIS onverwacht zou sluiten of vasthangen. Doe dit vanaf nu regelmatig, dan ben je safe.

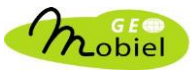

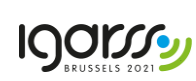

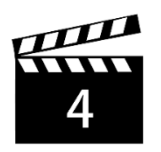

Maak een NDVI-kaart!

#### *Rekenen met rasters in QGIS*

Elke pixel of cel in een raster heeft een waarde, en dat laat toe allerhande berekeningen uit te voeren op alle pixels om tot een nieuwe kaart te komen.

In QGIS is rekenen met rasters heel eenvoudig. Ga in de menubalk naar *Raster* en kies *Raster berekeningen …*. Er wordt een nieuw venster geopend. Deze module kan je beschouwen als een rekenmachine voor rasters.

In het witte veld onder *Rasterberekening expressie* geef je de formule van de bewerking. Om een raster als rekenelement aan de formule toe te voegen, dubbelklik je op het gewenste item in de lijst onder *Raster banden*. Om een operator (+, - , \*, / …) in de formule te brengen, klik je op een knop onder *Operatoren*, maar je kan de operatoren ook invoeren via het toetsenbord!

Links onderaan wordt aangegeven of de formule die je definieert correct is of niet.

Om een naam te geven aan het nieuwe rasterbestand onder *Resultaatlaag*, klik eerst op en ga naar de map *naam/project*, typ *stad*\_ndvi als bestandsnaam in, en bevestig met *OK*.

Als het resultaat na de berekening aan het lagenpaneel wordt toegevoegd, dubbelklik je op de laag en selecteer je de tab *Stijl*. Klik op *Stijl laden…* en open in de map stijl het bestand *stad*\_stijl\_ndvi.qml. Bevestig met *OK*.

De NDVI-waarde van een pixel bereken je volgens onderstaande formule (*niet* letterlijk overtypen, dubbelklik op de namen van de overeenkomstige banden in de lijst):

> $(NIR - road)$  $(NIR + road)$

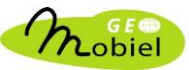

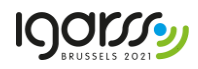

Welke bodembedekkingstypes hebben de hoogste NDVI-waarden? Welke hebben de laagste NDVIwaarden? Kan je verklaren waarom dit het geval is?

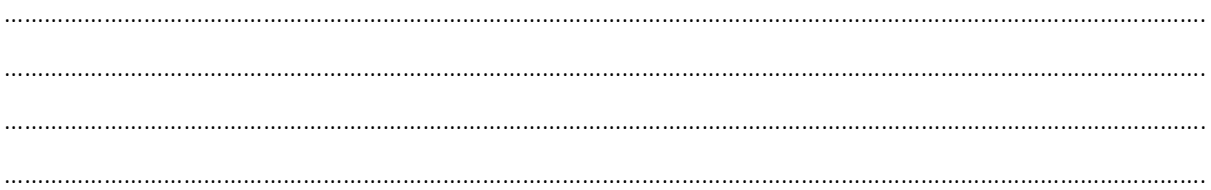

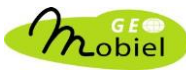

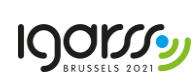

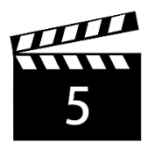

Maak een vegetatiekaart!

De vegetatiekaart bestaat uit pixels met waarde 1 voor vegetatie, of 0 voor niet-vegetatie. Met behulp van een NDVI-drempelwaarde kan je bepalen of een pixel overeenkomt met vegetatie of niet. Die drempelwaarde selecteer je aan de hand van het histogram van de NDVI-kaart.

#### *Het histogram van een rasterkaart tonen*

Om het histogram of frequentiediagram van de NDVI-rasterkaart weer te geven: dubbelklik op *stad\_*ndvi en selecteer links de tab *Histogram*.

Beweeg met de muis over de grafiek en teken met het vergrootglas het rechthoekig gebied waar je eventueel verder op wil inzoomen. Terugkeren naar het originele beeld doe je met een rechtermuisklik.

Lees de drempelwaarde af en noteer deze hier: ..............

Om na te gaan of een pixel geclassificeerd mag worden als vegetatie, wordt de volgende redenering gehanteerd:

> *ALS pixelwaarde\_NDVI < drempelwaarde DAN pixelwaarde\_vegetatie = 0 ALS pixelwaarde\_NDVI ≥ drempelwaarde DAN pixelwaarde\_vegetatie = 1*

#### *De vegetatiekaart berekenen*

In *Rasterberekeningen* kan je deze redenering herleiden tot de volgende uitdrukking of expressie (gebruik voor de drempelwaarde een punt als decimaal scheidingsteken!):

NDVI ≥ drempelwaarde

Pixels in het beeld die aan de voorwaarde voldoen krijgen dan waarde 1, andere pixels krijgen waarde 0.

Om een naam te geven aan het nieuwe rasterbestand onder *Resultaatlaag*, klik eerst op en ga naar de map *naam/project*, typ dan *stad*\_vegetatie als bestandsnaam in en bevestig met *OK*.

Als het resultaat aan het lagenpaneel is toegevoegd, dubbelklik je op de laag, selecteer je links de tab Symbologie, en selecteer je vervolgens de tab *Stijl*. Klik op *Stijl laden...* en open in de map stijl het bestand *stad*\_stijl\_vegetatie.qml. Bevestig met *OK*.

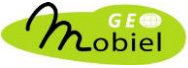

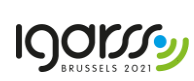

Vergelijk de bekomen vegetatieverspreiding in je kaart vegetatie met het ware of valse kleurenbeeld! Maak de vegetatiekaart opnieuw met een andere drempelwaarde indien het resultaat niet logisch lijkt, m.a.w. indien er duidelijk meer of minder vegetatie voorkomt in je vegetatiekaart dan werkelijk het geval is. Dat betekent namelijk dat je de drempelwaarde voor NDVI niet goed gekozen hebt. Als je de vegetatiekaart opnieuw maakt mag je de eerder bekomen kaart gewoon overschrijven.

### OPDRACHT 5.2

Bespreek kort de ruimtelijke spreiding van groen binnen jouw stad. Zie je specifieke patronen? Waar in stad komt er meer en waar komt er minder groen voor? Herken je een bepaald park of bos?

………………………………………………………………………………………………………………………………………………………………. ………………………………………………………………………………………………………………………………………………………………. ………………………………………………………………………………………………………………………………………………………………. ………………………………………………………………………………………………………………………………………………………………. ………………………………………………………………………………………………………………………………………………………………. ………………………………………………………………………………………………………………………………………………………………. ……………………………………………………………………………………………………………………………………………………………….

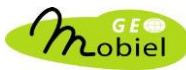

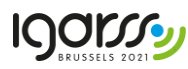

# DEEL 2 – Vergelijk de spreiding van groen met temperatuur

# OPDRACHT 6.1

In dit deel van de workshop zullen we het verband tussen vegetatie en temperatuur bestuderen. Hiervoor werken we op het niveau van statistische sectoren. Bekijk eerst eens de kaartlaag *stad* in QGIS. Dit kan je doen door deze laag aan te vinken en de andere lagen uit te zetten of door ze naar boven in het lagenpaneel te slepen. Als je dat doet komt ze bovenop de andere lagen te liggen en zie je de onderliggende lagen in het kaartvenster niet meer. Bemerk dat, in tegenstelling tot eerdere lagen, de kaartlaag *stad* geen rasterlaag maar een polygoonlaag is. Polygonen zijn in GIS-taal synoniem voor wat we in gewone spreektaal vlakken noemen. Elk vlakje of polygoon in de kaartlaag komt overeen met een statistische sector. De afbeelding hieronder geeft als voorbeeld de statistische sectoren van de stad Brussel weer.

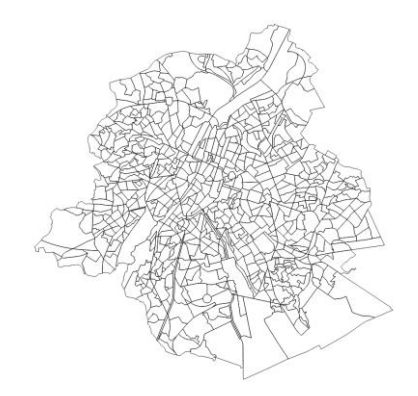

Rechtsklik op de kaartlaag *stad* in het lagenpaneel en linksklik dan op *Attributentabel openen* om meer informatie te krijgen over elke polygoon die op de kaart voorkomt. Je kan ook deze knop gebruiken om de attributentabel te openen.

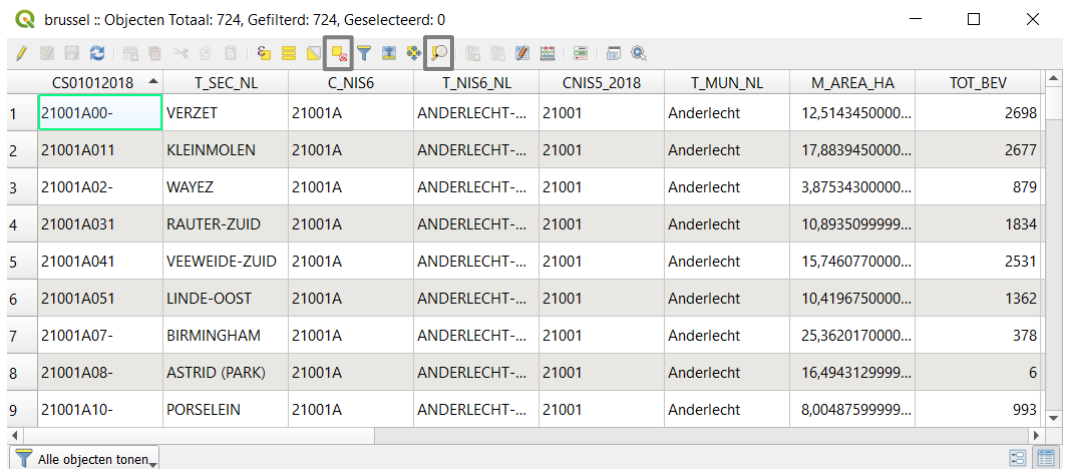

Elke rij van de attributentabel komt overeen met een polygoon in de kaartlaag. Elke kolom geeft een kenmerk (attribuut) van de polygonen weer. In dit voorbeeld voor Brussel beschrijft de achtste rij in de tabel de statistische sector van het Astridpark (zie kolom T\_SEC\_NL) en heeft een oppervlakte van 16.5 ha (zie kolom M\_AREA\_HA). Linksklik op eender welke rij in deze kolom (klik op het rijnummer) om

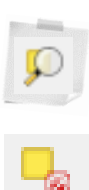

14

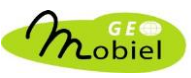

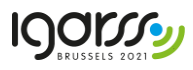

een statistische sector te selecteren. Knoppen bovenaan de attributentabel laten je toe om in te zoomen op de geselecteerde sector op de kaart of om de selectie ongedaan te maken. Sluit de attributentabel voorlopig (kruisje rechtsboven).

Bereken nu de proportie groen (aantal pixels groen/ totaal aantal pixels; een waarde tussen 0 en 1) binnen elke statistische sector m.b.v. de tool *gebiedsstatistieken*. Gebruik hiervoor de rasterlaag *stad*\_vegetatie en de polygoonlaag *stad*.

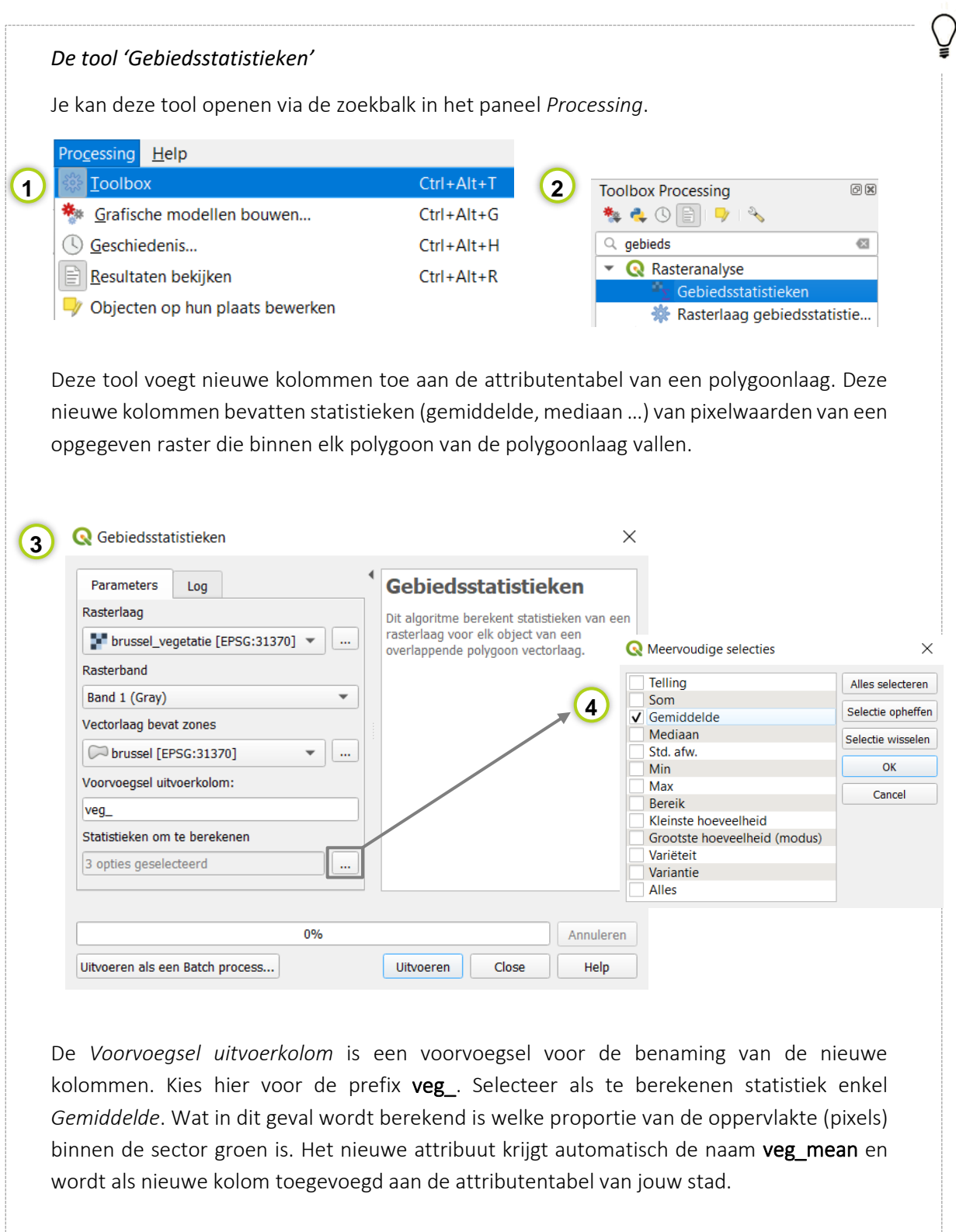

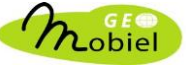

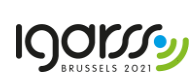

Open de attributentabel van *stad* en geef antwoord op onderstaande vragen.

- Naam van de sector met de laagste proportie groen? Noteer ook de proportie in %.
- Naam van de sector met de hoogste proportie groen? Noteer ook de proportie in %.

………………………………………………………………………………………………………………......................................

………………………………………………………………………………………………………………......................................

Tip: Je kan de rijen in de tabel sorteren volgens de waarden van een attribuut door op de naam van het attribuut in de hoofding van de tabel te klikken.

### OPDRACHT 6.3

Nu je voor elke statistische sector de proportie groen berekend hebt kan je die ook in kaart brengen. We maken daarom eerst een nieuwe kaartlaag aan vertrekkend van de kaartlaag *stad*. Rechtsklik in het lagenpaneel op de kaartlaag *stad* en kies *Laag dupliceren.* Je bekomt dan een nieuwe kaartlaag met als naam *stad*\_kopie. Rechtsklik op de nieuw aangemaakte kaartlaag *stad*\_kopie en kies *Laag hernoemen.* Wijzig de naam in *stad\_*sectoren\_vegetatie.

We zullen nu in deze nieuwe kaartlaag elke sector een kleur geven op basis van de proportie groen. Kies een kleurschema dat van lichtgroen naar donkergroen gaat en de sectoren indeelt in 5 klassen, van sectoren met weinig groen tot sectoren met veel groen. Bij het definiëren van de klassen maak je gebruik van de kwantielmethode, wat betekent dat er evenveel sectoren in elke klasse zullen terechtkomen. Dat creëert een goed leesbare kaart waarop je ook goed ruimtelijke patronen kan waarnemen.

#### *Sectoren inkleuren op basis van de proportie groen*

Dubbelklik op *stad\_*sectoren\_vegetatie en selecteer links de tab *Symbologie*. Breng vervolgend de aanpassingen aan zoals afgebeeld op de figuur op volgende blz:

- 1) Verander de symbologie naar "gradueel"
- 2) Selecteer het attribuut dat je wil weergeven (veg mean in dit geval)
- 3) Verander het kleurverloop naar groen (*Greens*)
- 4) Kies voor 5 klassen en voor een gelijk aantal sectoren per klasse (*kwantiel methode*)
- 5) Voer de classificatie in 5 klassen uit
- 6) Breng het gegenereerde kleurschema aan op je kaart

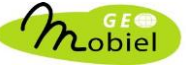

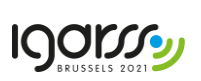

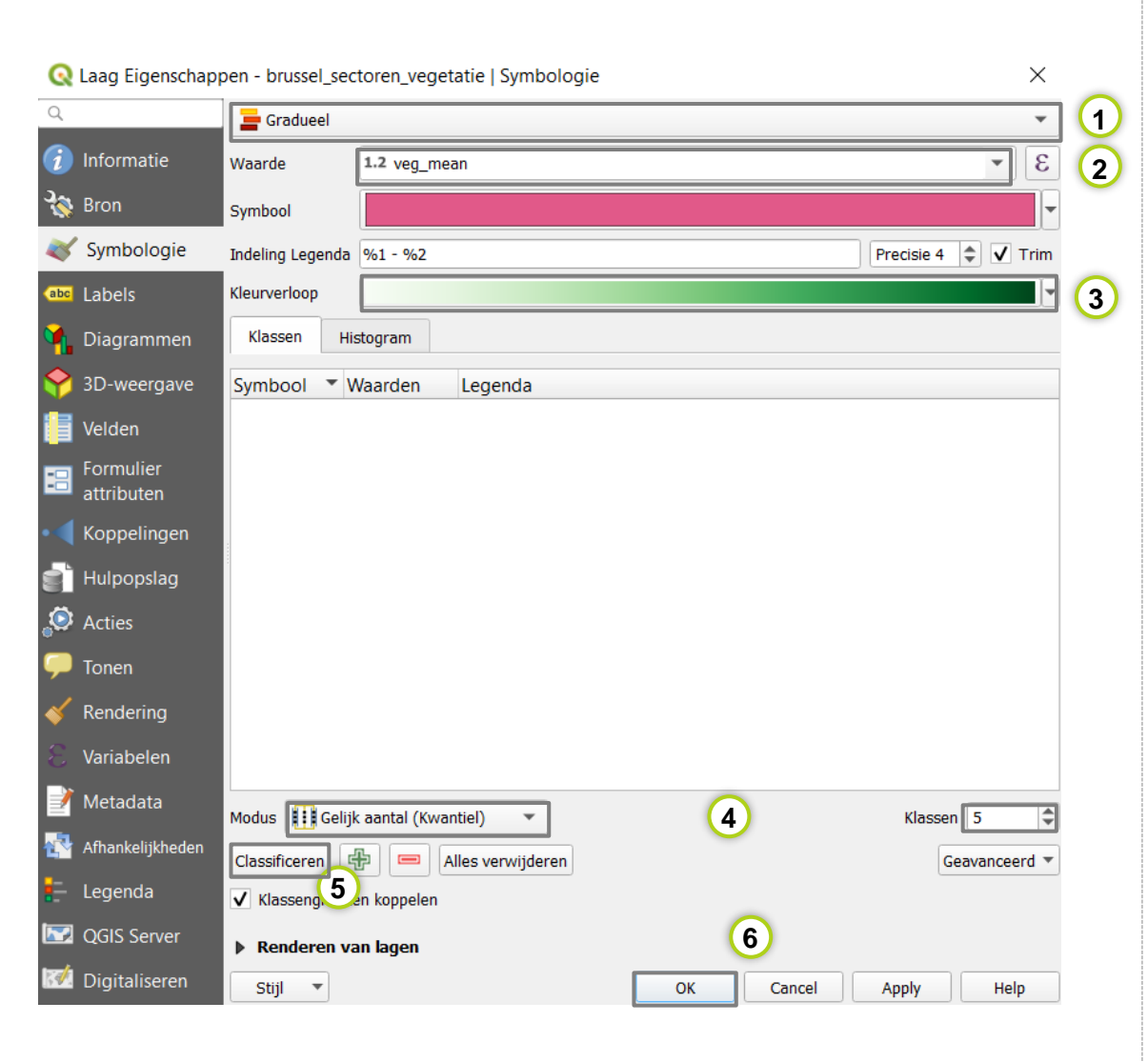

Bekijk nu de kaartlaag *stad*\_temperatuur. Herhaal opdracht 6.1 om de gemiddelde temperatuur per statistische sector te berekenen. Geef als polygoonlaag in de tool *Gebiedsstatistieken* opnieuw de vectorlaag *stad* op. Selecteer opnieuw onder *Statistieken om te berekenen* enkel *Gemiddelde* als statistiek*.* Gebruik als voorvoegsel temp\_.

*stad*\_temperatuur beschrijft de middagtemperatuur in de stad tijdens de hittegolf van eind juli 2018. De gebruikte eenheid in deze rasterlaag is °Celsius. Merk op dat de temperatuur op sommige plaatsen zeer hoog kan liggen, tot wel 50 °C! Dit kan je begrijpen doordat de satellietsensor de oppervlaktetemperatuur meet, niet de luchttemperatuur.

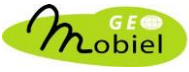

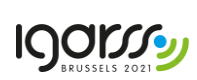

Open de attributentabel van *stad* en geef een antwoord op onderstaande vragen. Denk eraan dat je de rijen in de tabel kan sorteren volgens de waarden van een attribuut.

- Naam van de sector met de laagste gemiddelde temperatuur? Noteer ook de gemiddelde temperatuur in °Celsius en de proportie vegetatie in %.

………………………………………………………………………………………………………………......................................

………………………………………………………………………………………………………………......................................

Naam van de sector met de hoogste gemiddelde temperatuur? Noteer ook de gemiddelde temperatuur in °Celcius en de proportie vegetatie in %.

OPDRACHT 6.6

Maak weer een nieuwe kaartlaag aan vertrekkend van de kaartlaag *stad*. Rechtsklik in het lagenpaneel op de kaartlaag *stad* en kies *Laag dupliceren.* Rechtsklik op de nieuw aangemaakte kaartlaag *stad*\_kopie en kies *Laag hernoemen.* Wijzig de naam in *stad\_*sectoren\_temperatuur. Maak vertrekkend van deze nieuwe laag een temperatuurkaart aan. Gebruik deze keer het *Reds* kleurschema dat loopt van licht rood (lage temperatuur) naar donkerrood (hoge temperatuur). Kies opnieuw voor vijf klassen en voor de classificatiemethode *Kwantiel*.

#### OPDRACHT 6.7

Vergelijk de kaarten met gemiddelde proportie groen en gemiddelde temperatuur per sector door ze alternatief aan en uit te vinken. Wat valt je op? Kan je kort het ruimtelijk verband beschrijven dat je ziet tussen warmte en vegetatie?

………………………………………………………………………………………………………………................................................... ………………………………………………………………………………………………………………................................................... ………………………………………………………………………………………………………………................................................... ………………………………………………………………………………………………………………...................................................

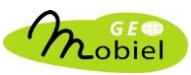

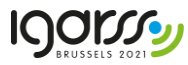

Ondertussen heb je waarschijnlijk al min of meer door hoe de vork aan de steel zit m.b.t. temperatuur en vegetatie. Om het ruimtelijk verband tussen beide nog duidelijker weer te geven, zullen we een methode aanwenden die zeer vaak gebruikt wordt in de wetenschappen om 2 soorten van gegevens met elkaar te vergelijken, nl. een verspreidingsplot of *scatterplot*. Maak gebruik van de tool *verspreidingsplot vectorlaag*. Gebruik als invoerlaag voor deze tool de polygoonlaag *stad*.

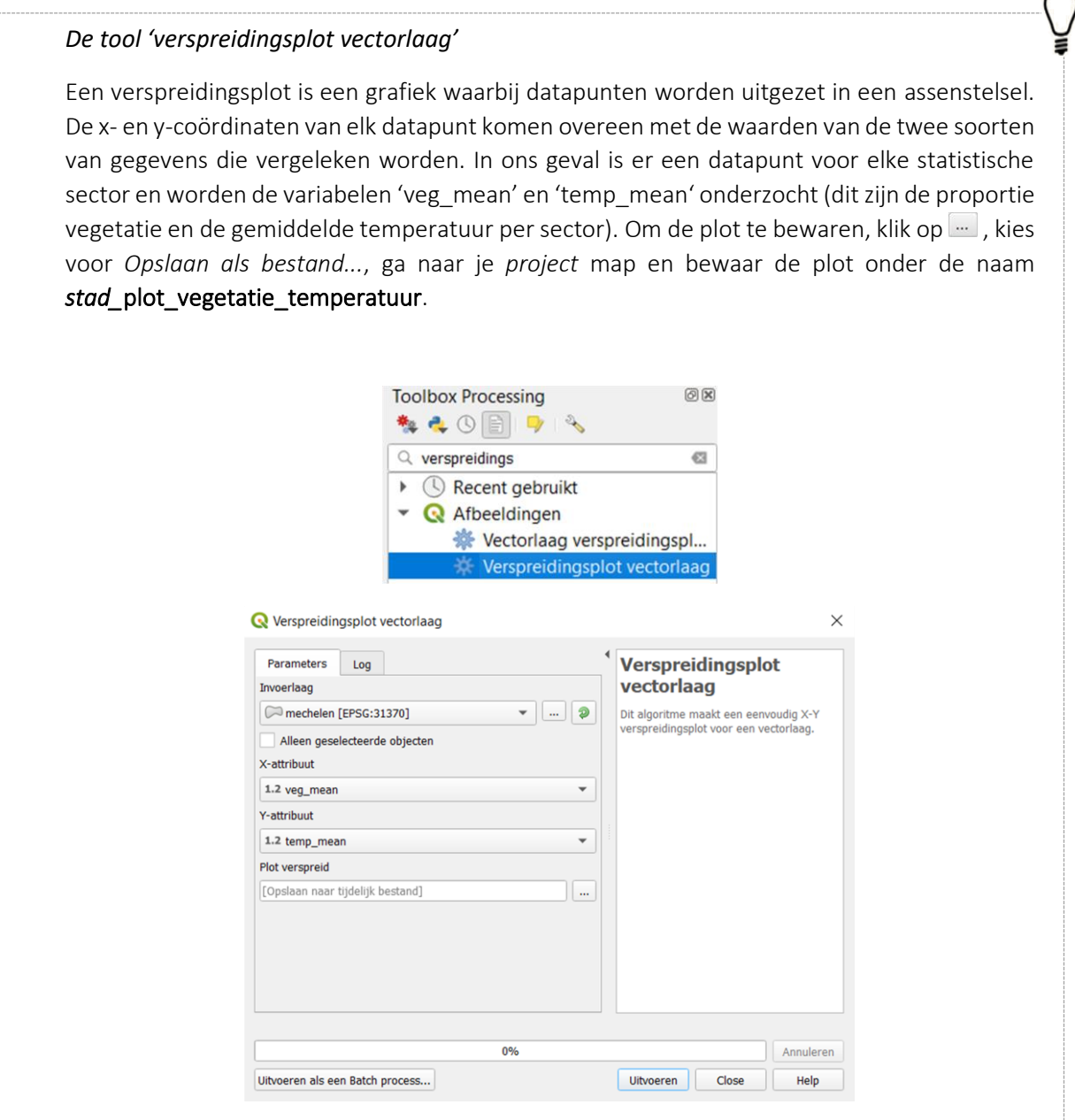

In het *Toolbox* venster rechts vind je onder *Resultaten bekijken* de gemaakte plot terug. Dubbelklik op de plot om het resultaat te zien in je browser. Wat stel je vast?

……………………………………………………………………………………………………………………………......................................

……………………………………………………………………………………………………………………………......................................

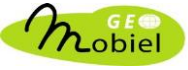

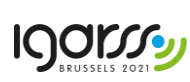

# DEEL 3 – Onderzoek het verband tussen groen, temperatuur en socio-economische gegevens per sector

Het doel van dit laatste deel van het project is om met de kennis die je nu hebt zelf op onderzoek uit te gaan en groen en temperatuur per sector te vergelijken met andere data. Hiervoor kan je vertrekken van de berekende gebiedsstatistieken met betrekking tot groen en temperatuur, die je bewaard hebt in de kaartlaag *stad*. Je zal merken dat in die laag ook een hele reeks andere gegevens van socio-economische aard beschikbaar zijn. Ze vertellen je meer over de kenmerken van de bevolking die in de sectoren woont (dichtheid, leeftijdsverdeling, inkomen, opleidingsniveau,...) en over het type woningen dat in elke sector voorkomt.

Onderstaande tabel geeft een overzicht van de beschikbare attributen in de attributentabel van de vectorlaag *stad*.

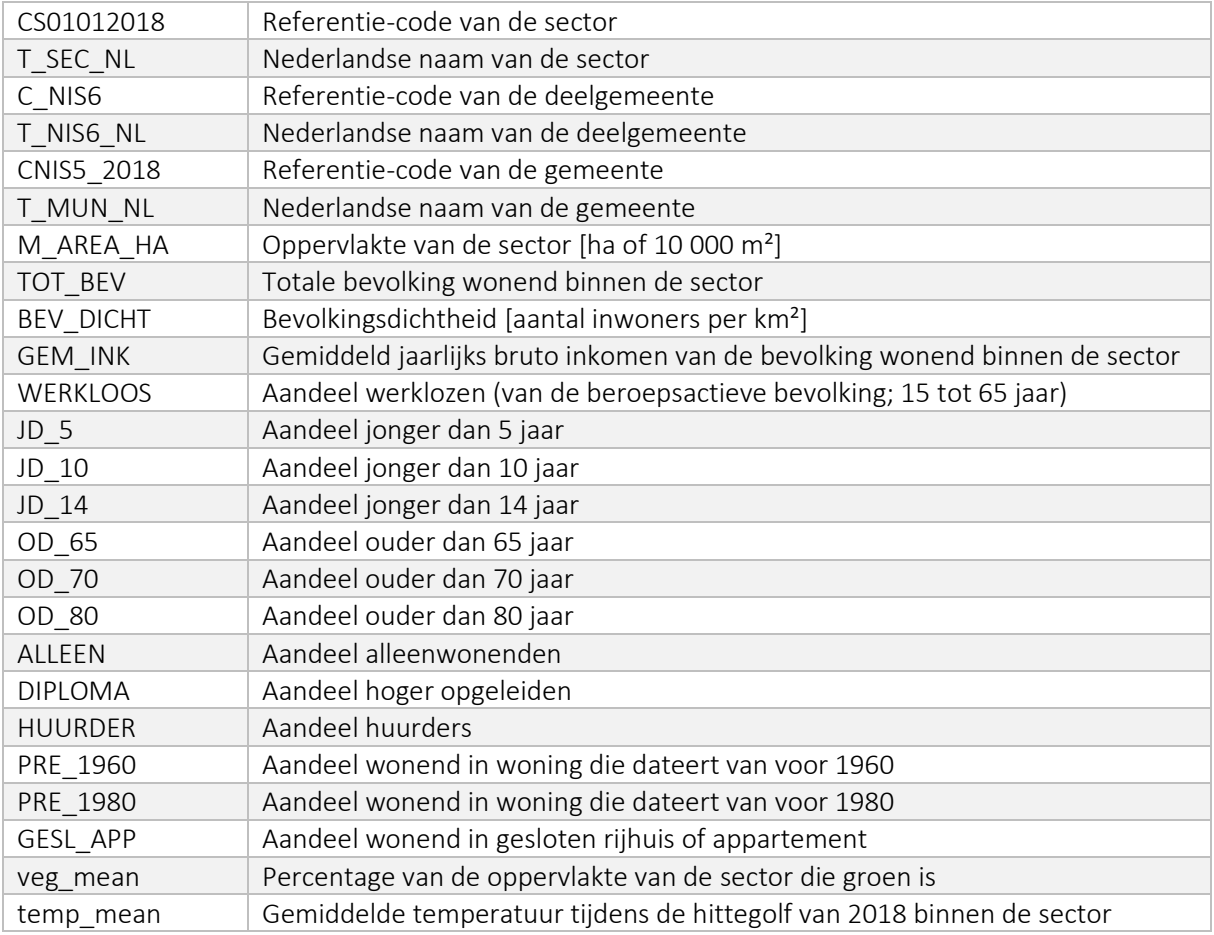

Opmerking: soms zal je een waarde *NULL* terugvinden in de attributentabel. Dit betekent dat voor die bepaalde sector geen waarde voor het attribuut beschikbaar is. Dit komt omdat niet alle gegevens beschikbaar zijn voor alle sectoren. Sommige sectoren zijn zodanig klein, dat er weinig of geen mensen wonen. In dit geval zijn er geen gegevens beschikbaar.

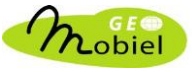

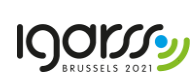

In deel 2 leerde je hoe je de ruimtelijke verdeling van een bepaald gegeven voor elke sector van de stad in kaart kan brengen. Ook leerde je een scatterplot maken om twee verschillende gegevens met elkaar te vergelijken. Gebruik nu deze skills en ga aan de slag met de beschikbare gegevens!

Stel jezelf de vraag welke gegevens interessant zouden zijn om te vergelijken met de spreiding van groen of temperatuur in de stad, maak nieuwe kaarten, verken de relatie tussen verschillende gegevens, en beschrijf wat je vaststelt. Zorg ervoor dat je voor elke nieuwe kaart die je wil maken eerst de laag *stad* dupliceert, ze een nieuwe naam geeft, en dan pas de kaart maakt. Geef elke nieuwe kaartlaag ook een duidelijke naam, zoals bijv. *stad*\_sectoren\_*xxxx* (vervang xxxx door de naam van het gegeven dat je in kaart brengt). Eens je een kaart hebt aangemaakt kan je die verder afwerken en ze in hoge kwaliteit exporteren, zodat je ze in een ander programma kan gebruiken (bijvoorbeeld in powerpoint bij het maken van een poster).

#### *Afwerken en exporteren van een kaart*

In QGIS kan je snel en eenvoudig een kaart afwerken en exporteren als een afbeelding. Je maaktzelf een layout aan, waarbij je belangrijke elementen aan je kaart kan toevoegen zoals een legende, schaal, noordpijl enz. Hieronder volgen de belangrijkste stappen om een mooi afgewerkte kaart aan te maken.

STAP 1

Kies onder *Project* voor *Lay-out beheren > Maken...* Je krijgt dan onderstaande scherm te zien. Geef je layout een naam (bijvoorbeeld *stad\_*kaart\_temperatuur als je de temperatuurkaart in de kaartlaag *stad\_*sectoren\_temperatuur mooi wil afwerken) en druk vervolgens op *OK.*

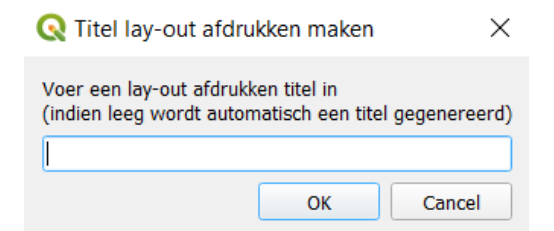

#### STAP 2

Nu kan je een layout definiëren door elementen toe te voegen. Dit doe je door het gewenste icoon aan te klikken en vervolgens elk kaartelement een plaats te geven door met je cursor een rechthoekig venster in je layout te definiëren (kliklinks en drag). Hieronder zijn enkele belangrijke elementen aangeduid (zie ook afbeelding op volgende bladzijde):

- a. Voeg je kaart toe. Wat in je QGIS kaartvenster te zien is zal in je layout venster geplaatst worden.
- b. Voeg een titel toe (*Label*). Dat kan bijv. de naam van je stad zijn.
- c. Voeg een legende toe. De legende zal steeds overeenkomen met de legende in je lagenvenster in QGIS.
- d. Voeg een schaal toe.
- e. Voeg een noordpijl toe.

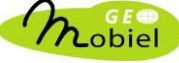

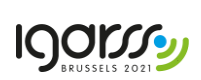

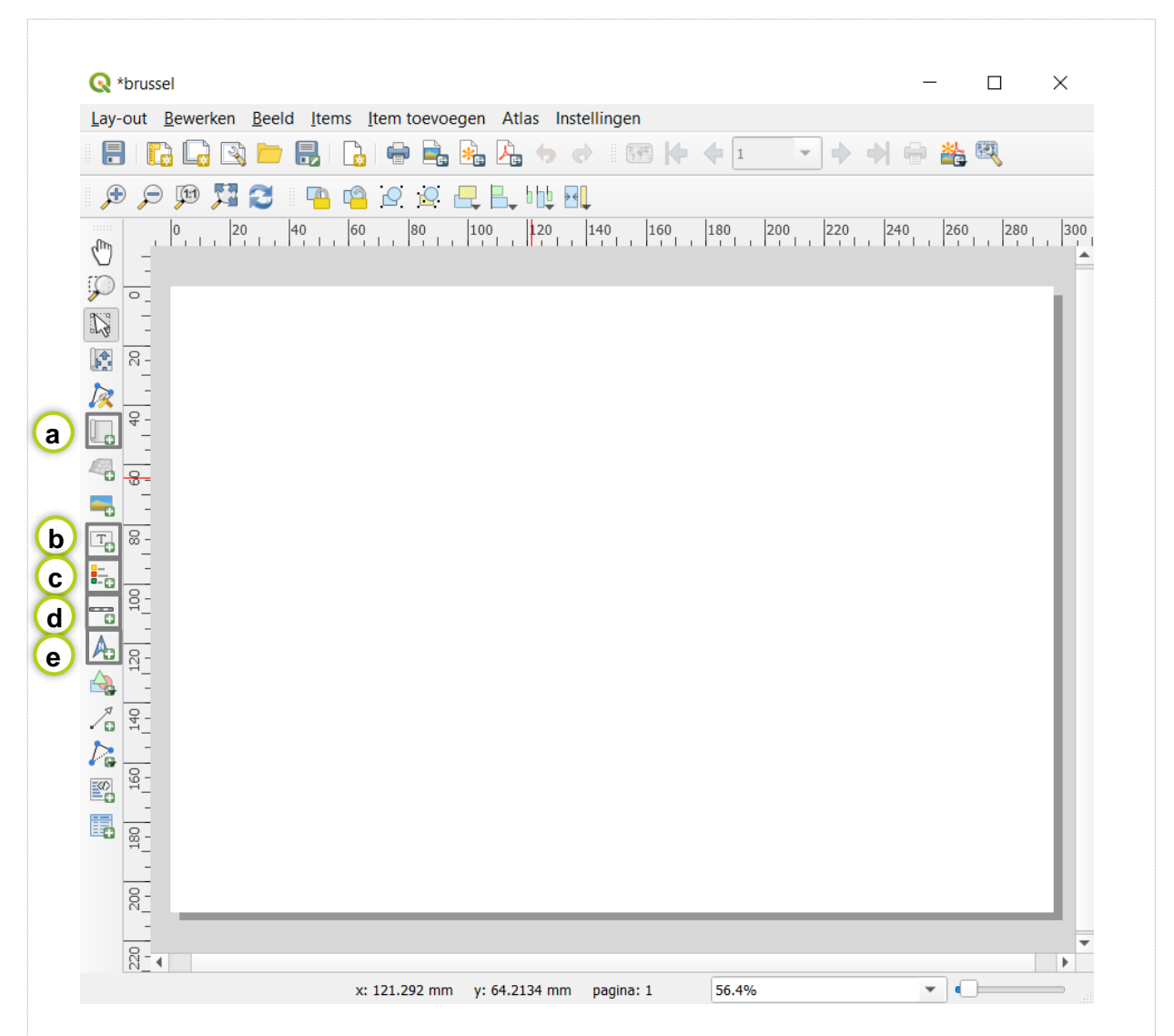

Je kan de rechthoeken die je voor elk kaartelement definieert makkelijk verschuiven om je layout te veranderen, je kan ze ook vergroten of verkleinen door onderaan rechts aan het venster te trekken. Wil je vermijden dat hierbij de vorm verandert (belangrijk voor je kaart!) hou dan de hoofdlettertoets ingedrukt terwijl je aan het venster trekt.

Als je de legende aanmaakt klik dan in het venster rechts op *Item-eigenschappen,* ga naar *Items voor legenda* en vink onderaan "*Alleen items tonen die binnen de gekoppelde kaart liggen*" aan. Zo wordt enkel de legende van jouw gekozen kaart getoond. Je kan ook de titel van je legende of de manier waarop elk item in de legende eruit ziet aanpassen door in *Items voor legenda* je legende te zoeken, te dubbelklikken op de titel van de legende of op een ander item van de legende en de tekst te wijzigen.

#### STAP 3

Exporteer je kaart als afbeelding via *Lay-out > Als afbeelding exporteren*. Selecteer je *project* map om de afbeelding in op te slaan en klik *Save.* Je kan de kaart exporteren in verschillende formaten. Kies voor .png.

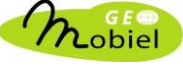

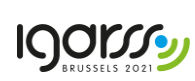

De tabelinformatie die aan een kaart vasthangt kan je eveneens exporteren, zodat je met de tabel aan de slag kan in programma's als Excel. Hierin kan je dan weer allerlei bewerkingen doen op je gegevens of extra grafieken maken. Laat je creativiteit als onderzoeker de vrije loop en probeer het uit!

#### *Exporteren van een attributentabel naar Excel*

Het is ook mogelijk om de attributentabel van je kaart te exporteren naar Excel. Zo kan je allerlei grafieken maken van de data die je hebt geproduceerd. Dit doe je als volgt (zie ook figuur op volgende bladzijde):

- Rechterklik op je kaartlaag in het lagenpaneel
- Selecteer *Exporteren > objecten opslaan als…*
	- a) Selecteer als indeling "MS office Open XML spreadsheet [XLSX]"
	- b) Selecteer je *project* map en kies een naam voor het bestand waarin je geëxporteerde tabel moet worden opgeslagen.
	- c) Druk op OK

Heb je geen ervaring met het maken van grafieken in Excel, ga dan op zoek naar YouTube filmpjes die je uitleggen hoe je met Excel tabellen kan werken om mooie grafieken te maken. Zoek in YouTube bijvoorbeeld op "Grafieken maken in Excel" en je vindt tal van filmpjes terug voor allerlei types van grafieken. Er zit er zeker één tussen voor het soort grafiek dat jij wil maken. Ga zelf op verkenning!

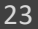

¥

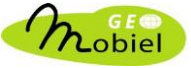

**IQOISSS** 

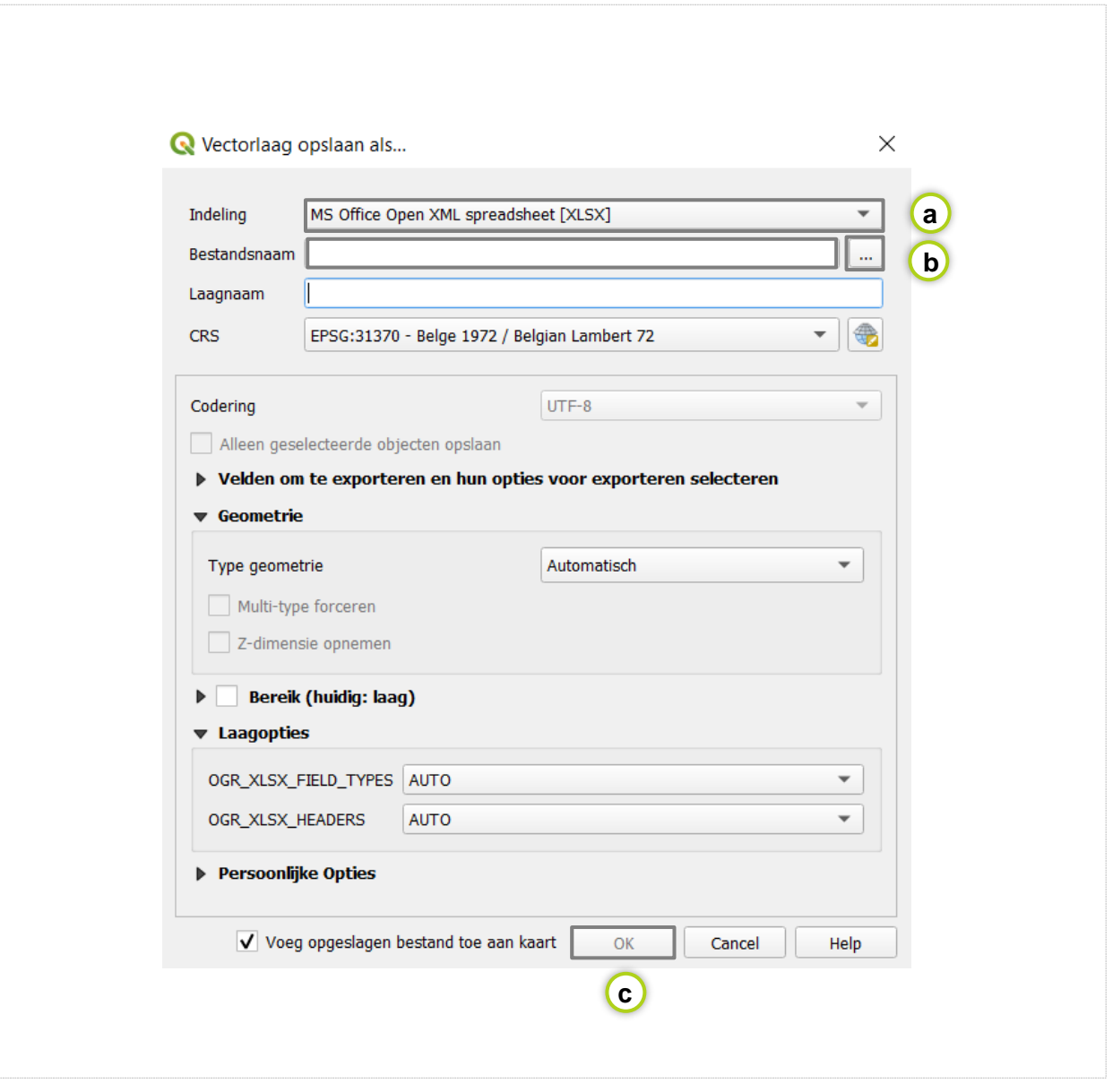

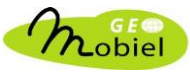